## **Настройка подключения к сети Интернет в Линукс Мастер через мобильный телефон**

Не так давно обнаружил я в ящике с различными запасными частями от компьютера старенький сотовый телефон. Пощелкав по клавишам с удивлением обнаружил, что телефон еще вполне в рабочем состоянии. Так как телефон содержит встроенный модем, я решил использовать предоставленную возможность. Итак, поставлена задача — настроить подключение к сети Интернет, имея в наличие операционную систему Линукс Мастер из школьного комплекта ПСПО и сотовый телефон.

В качестве провайдера я выбрал Билайн. Покупку sim-карты и выбор тарифа наиболее отвечающего нашим требованиям, а также подключения услуги GPRS я описывать не буду, это к теме не относится.

Подключаем телефон к компьютеру при помощи кабеля (его можно приобрести в любом специализированном магазине, торгующего компьютерной техникой). Система автоматически определит его — никакой дополнительной установки драйверов не потребуется. Теперь нам потребуется программное обеспечение, при помощи которого мы будем обеспечивать организацию связи в операционной системе — это KPPP.

KPPP — это программа дозвона и графический интерфейс для демона ppp, позволяющая интерактивно генерировать скрипты и настраивать сеть. Она автоматизирует процесс дозвона до вашего Интернетпровайдера, а также позволяет вам легко управлять всем процессом.

Устанавливаем пакет **kdenetwork-kppp**. Это можно сделать как используя Synaptic, так и командную строку при помощи команды apt-get install kdenetwork-kppp.

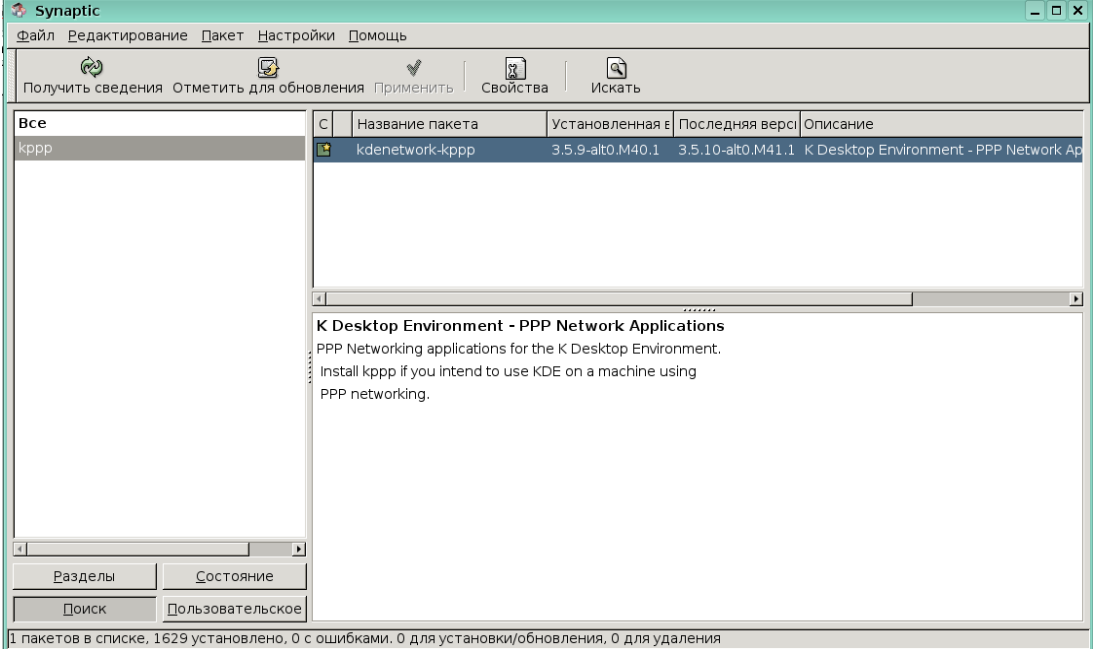

«Настройка подключения к сети Интернет в Линукс Мастер через мобильный телефон» Коновалов Д.В. заместитель директора по ИКТ МОУ Алтайской СОШ №2

После установки запускаем программу: **Меню KDE — Прочие — Интернет — Подключение по диалапу (KPPP)**.

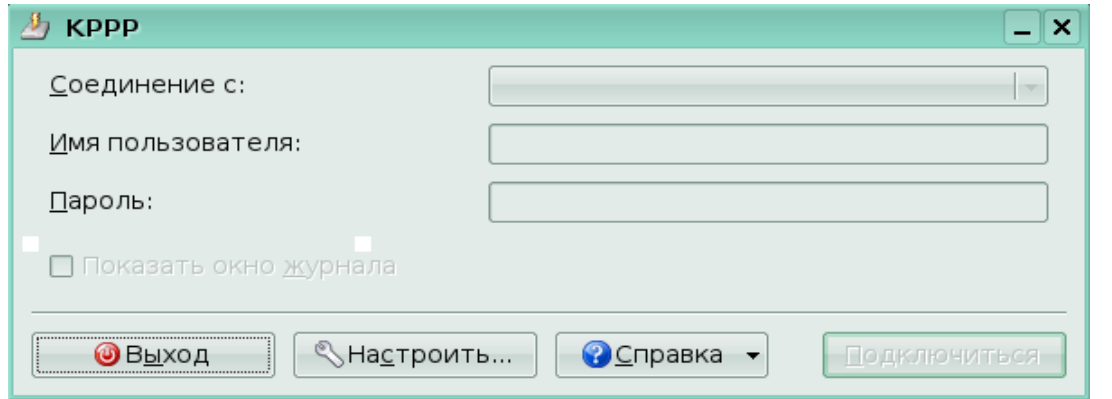

Переходим к процессу настройки соединения. Для этого щелкаем по кнопке «Настроить», появиться диалоговое окно настройки:

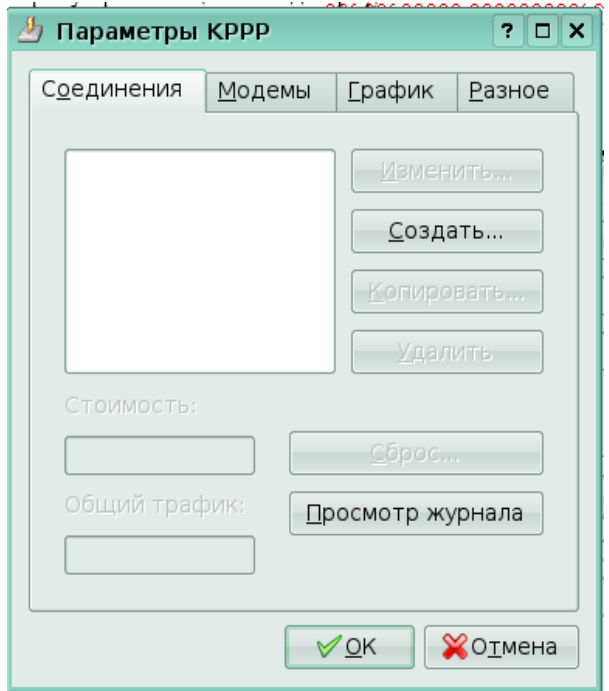

На вкладке «Соединения» нажимаем «Создать», в появившемся диалоговом окне выбираем «Ручная настройка» и попадаем в диалог создания нового соединения. Указываем:

- 1. Имя соединения (какое вам больше нравиться я назвал Beeline GPRS).
- 2. Номер телефона **\*99\*\*\*1#.**
- 3. Настройка аргументов pppd **– AT+CGDCONT=1,"IP","internet.beeline.ru".**

«Настройка подключения к сети Интернет в Линукс Мастер через мобильный телефон» Коновалов Д.В. заместитель директора по ИКТ МОУ Алтайской СОШ №2

## После нажатия клавиши «OK» переходим в основном окне настройки на

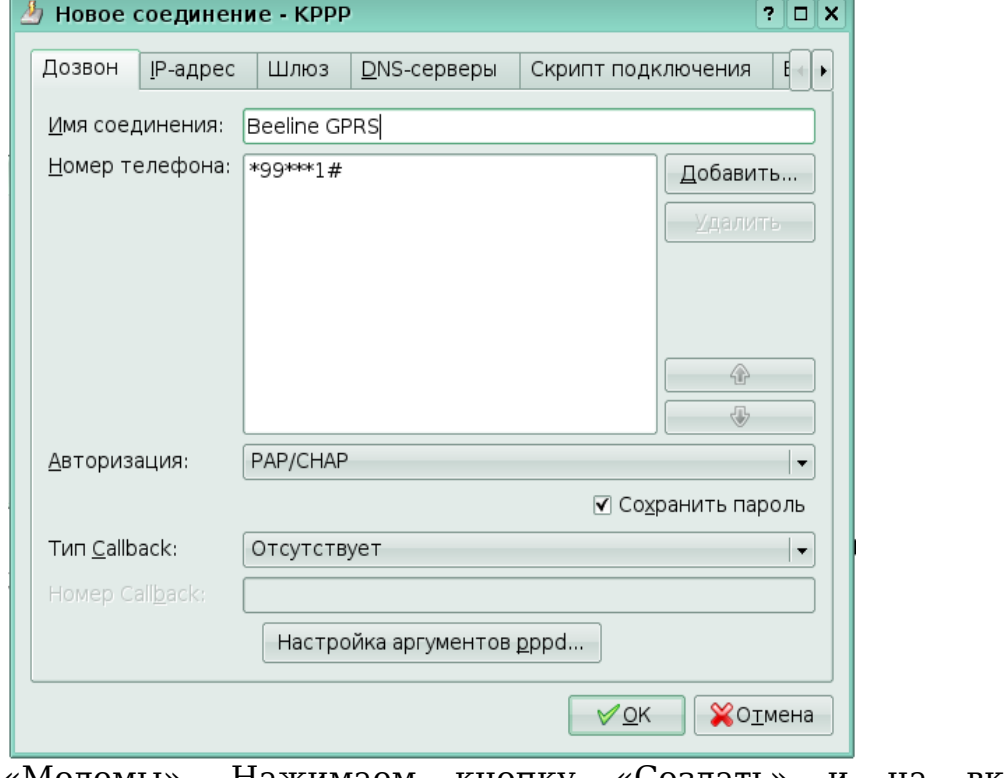

вкладку «Модемы». Нажимаем кнопку «Создать» и на вкладке «Устройство» вводим:

- 1. «Имя модема»: motorola.
- 2. «Устройство модема» выбираем пункт «/dev/mobile».

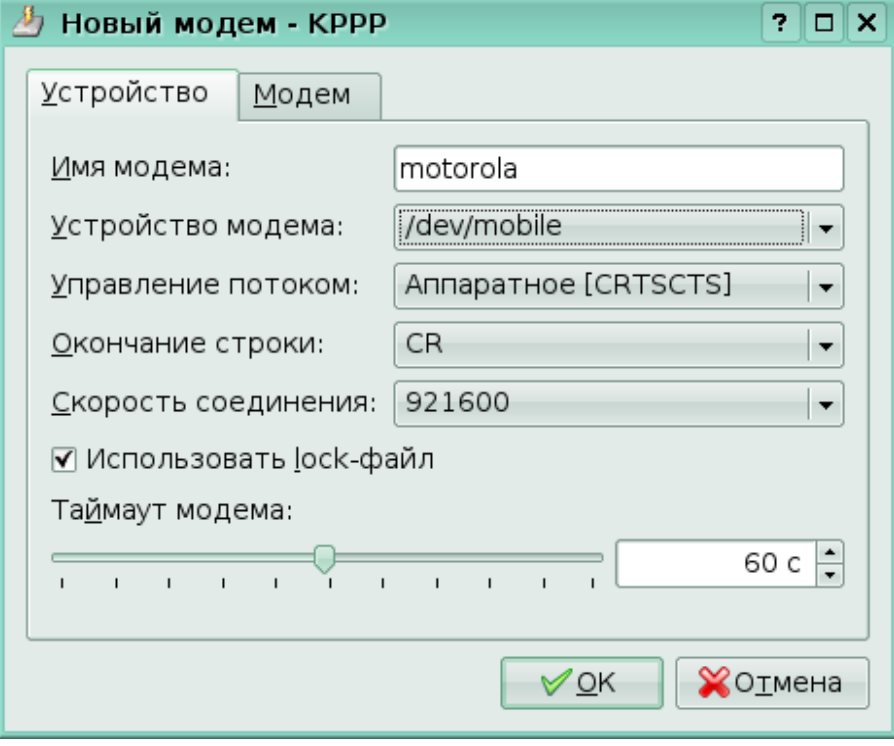

3. На вкладке «Модем» проверим подключение модема. Для

этого щелкнем по кнопке «Опросить модем». Если модем «откликается», то значит мы все сделали правильно. Жмем кнопку «OK».

Возвращаемся к диалогу установки соединения:

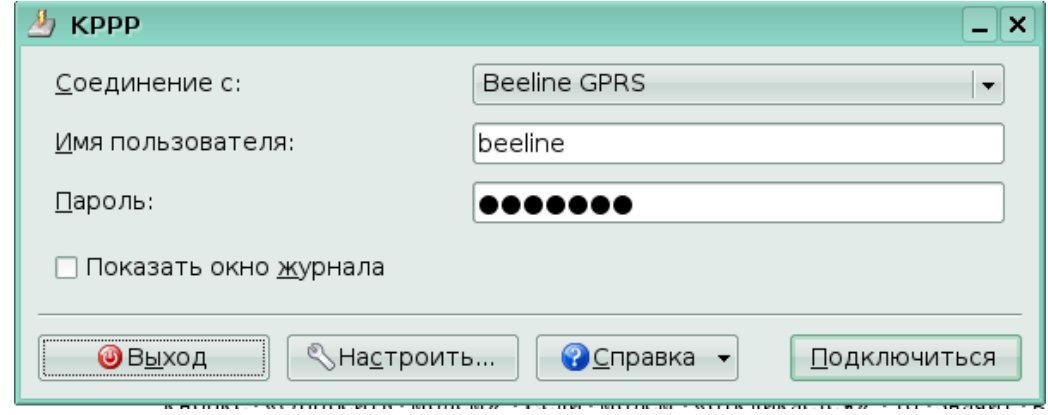

И вводим:

- 1. «Имя пользователя» beeline.
- 2. «Пароль» beeline.

Жмем кнопку «**Подключиться**». Должно появиться примерно, следующее:

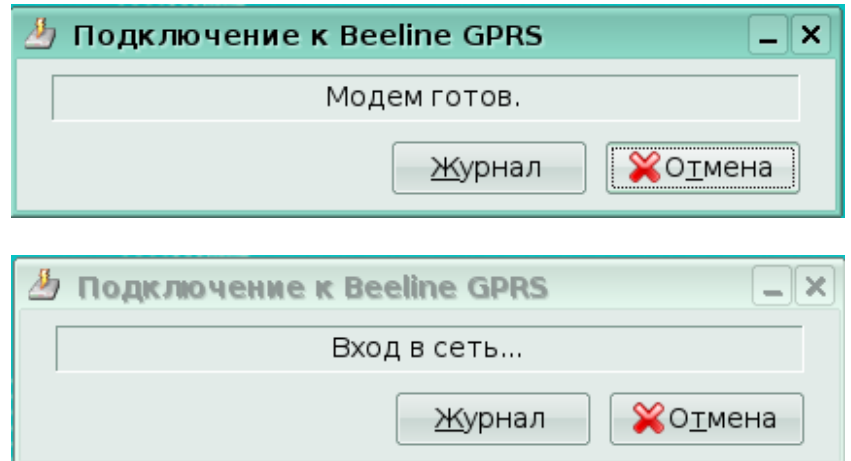

В системном лотке появится значок сообщающий нам, что соединение установлено, при наведении на который курсора мыши появится следующее сообщение:

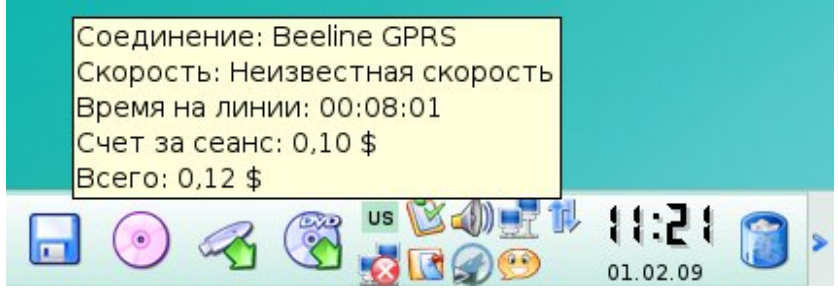

Теперь можно запускать браузер и заниматься интернет-серфингом, настроить Kopete и общаться с друзьями и коллегами по работе.